# **Model ATC-3200 Zigbee to RS232/422/485 Converter**

**User's Manual**

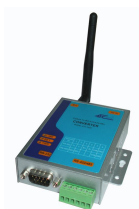

#### **Introduction**

The ATC-3200 is a cost effective and highly integrated Serial-to-Zigbee wireless Converter. Built on ZigBee technology, the ATC-3200 is ideal for a range of applications from simple RS-232 cable replacement to sophisticated multi-drop RS-485 networks and everything in between. Available in RS-232/RS-422/RS-485.

ZigBee is the global wireless language connecting dramatically different devices to work together and enhance everyday life. The ZigBee Alliance is a non-profit association of more than 280 member companies driving development of ZigBee wireless technology. The Alliance promotes world-wide adoption of ZigBee as the leading wirelessly networked, sensing and control standard for use in energy, home, commercial and industrial areas.

### **Features:**

- Utilizes globally available 2.4 GHz ISM band
- Control and Configuration with UART commands.
- 65535 unique node addresses, IDs allow multiple large networks to coexist.
- Programmable Transmit Power Output, max. 12 dBm
- Complete IEEE 802.15.4 spec compliant
- Typical Receiver Sensitivity –102 dBm
- Typical Throughput rate 250,000 bps
- Obstructed signal range to 100 meters @ 12dBm/PA and
- -102dBm/LNA
- Multiple Low Power Operating modes
- 3-in-1 RS-232/422/485 interface Max.115.2Kbps Serial interface and zigbee.
- Supports 4- and 2-wire RS-485 with AUTO-SEND™ and built-in terminator
- Supports industrial 24 VDC power input and optional Power over Serial
- Terminal block accessories for easy RS-422/485 serial wiring
- Easy and powerful configuration program
- Approval CE, RoHS

# **Hardware Description**

#### **1. RS-232 Pinout**:(**DB9 Male**)

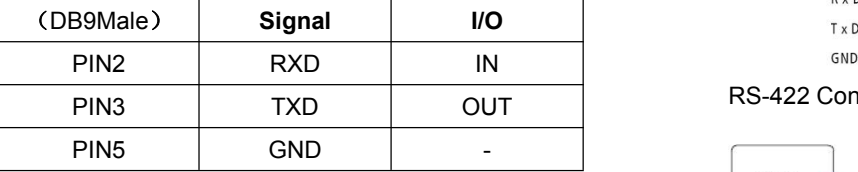

# **2. RS-422/485** Pinout: (**six Terminal from left**)  $\begin{bmatrix} T \cdot (2) \\ R + (3) \end{bmatrix}$

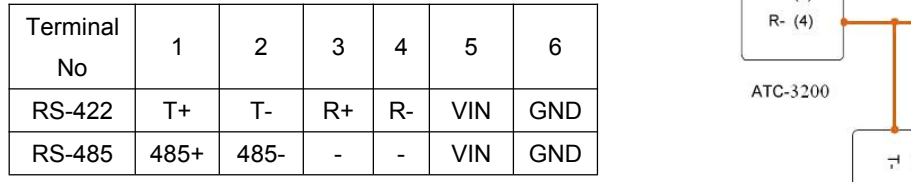

### **3. Power Supply**:

ATC-3200 Zigbee converter can adopt the product's 9V power adapter for power supply or adopt power from other DC power or device.(+9--+24V@500-100mA)。

#### **4. ATC-3200 LED indication**:

- SET Indication Zigbee Link, yellow on Zigbee Link established。
- LINK Data Sending/Receiving between Serial and the

Zigbee

PWR - Indication Power

# **5. Connection Diagram**

### RS-232 Connection

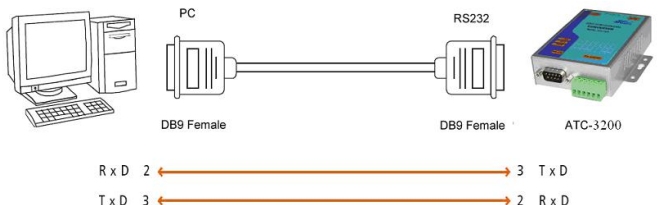

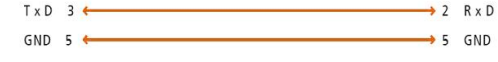

# RS-422 Connection

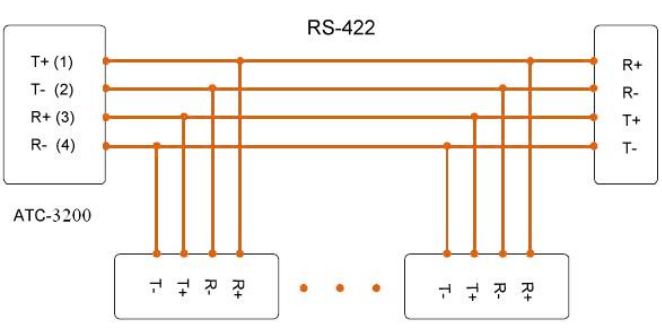

# RS-485 Connection

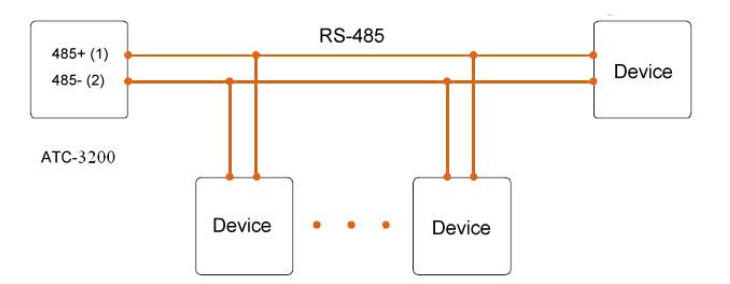

# **Applications**

- Wireless remote control
- Building automation
- Personal area network
- Industrial control
- OEM equipment
- PC peripherals

# **Configuration and Operation**

**1. ATC-3200 default Settings** Master Com Port No: com1 Slave Com Port No: com1 Pan ID: 5152 Channel: 01-2410MHz Baud rate: 9,600 Parity Check: Unknow Encryption:01-Encry Encryption Key:ffff Check Time:Unknow **2. Configure ATC-3200**

**Step1.** Use a connector or converter to make a connection

# between the ATC-3200 and PC.

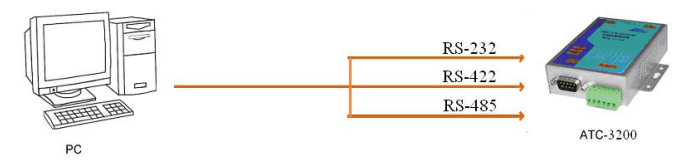

**Step2.** With a fine needle through the small hole next to the power plug inside the set by holding down the switch for 5 seconds, the red light flashes. Equipment belonging to the state can be set.

**Step3.** Start software QR RS232 1 to N, selected using a computer to connect the Master module serial port

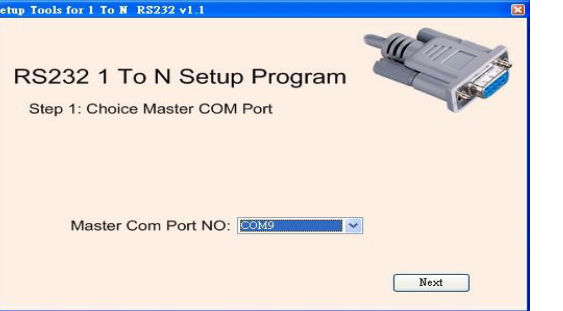

**Step4.** Click the "Next" button to read the ATC-3200 firmware configuration. Select Master module parameters.

up Tools for  $1$  To  $\tilde{M}$  RS232 v1.1 RS232 1 To N Setup Program Step 2: Get and Setup Master's Parameters Master Module Parameters **MAC** Address Parent Module Type PANID 5152 To N S 04-2425MHz  $\overline{\mathbf{v}}$ Encryption 00-No Encry 9600 **Encryption Key** 0000  $\checkmark$ CheckTime  $500 \text{ ms}$  $\checkmark$ Write To Master Exit

Selection is complete, click "Write To", began to set parameters.

**Step5.** When the screen appears the following screen, on behalf of parameters are set.

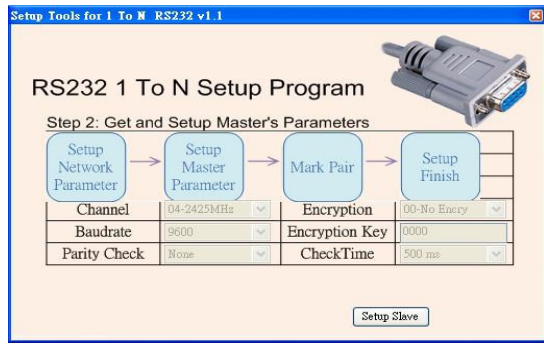

**Step6.** Click the "Setup Slave", enter the Slave matching process.

**Step7.** Remove Master module, COM Port connection Slave module.

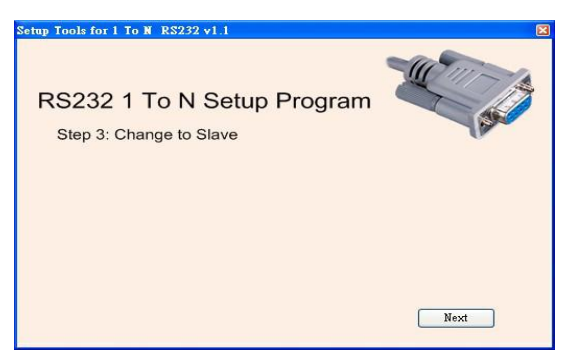

**Step8.** Press the pairing button Slave module until the matching light flashes.

**Step9.** Click "Next", enter the Slave matching images.

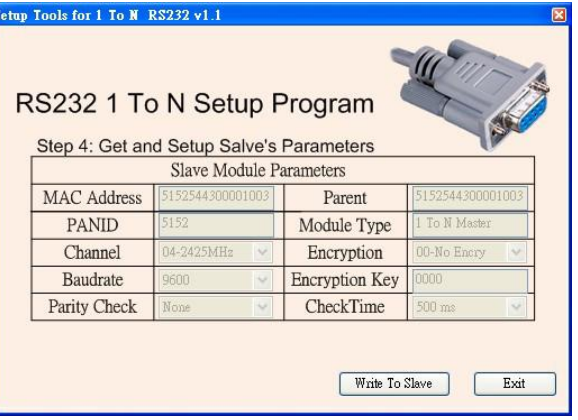

**Setp10.** Click the "Write To Slave", set the Slave parameters start

**Setp11.** When the screen appears the following screen, on behalf of parameters are set.

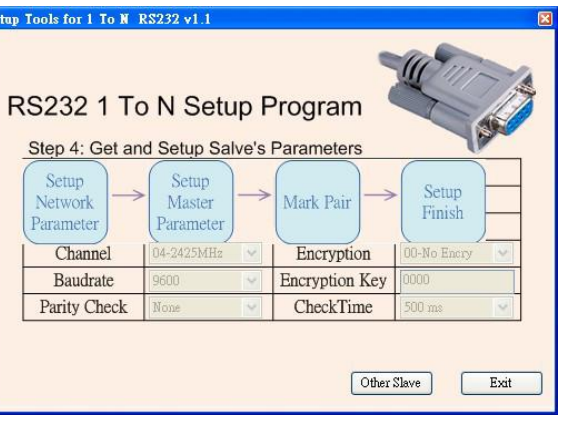

**Step12.** If the remaining Slave modules required settings, click the "Other Slave". Starting from step 7 to reset.